## **Printing Unofficial Transcript through MyCSN**

1. Launch your default web browser. In the address field, type **www.csn.edu**. Click on the MyCSN hyperlink in the top right corner of the screen.

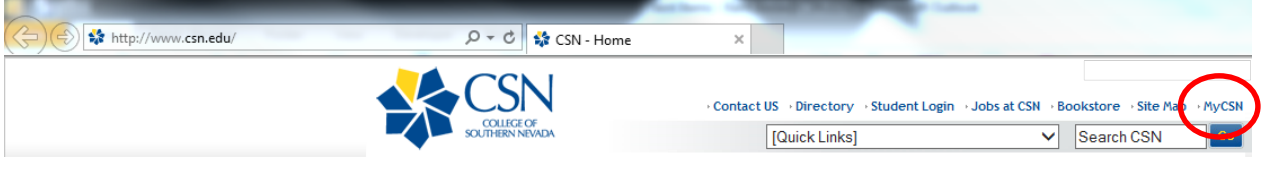

2. Log on with your NSHE ID and password.

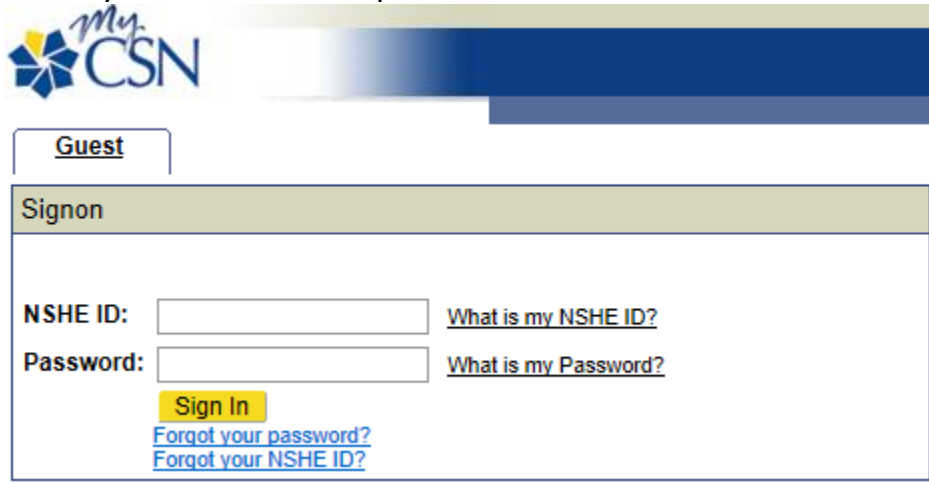

3. Click on the hyperlink titled **Enter MyCSN Student Center**.

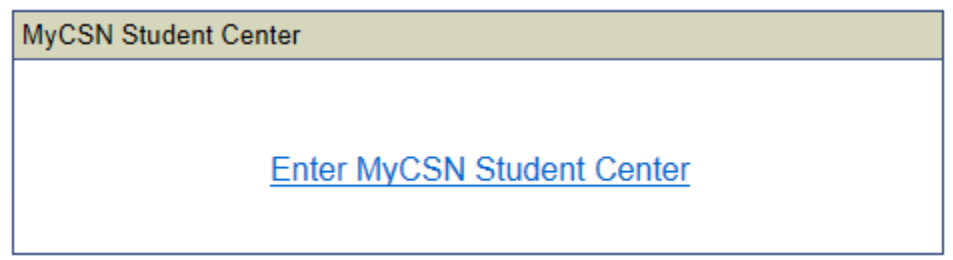

**4.** Under the **Academics** heading, click on the **My Academics** link.

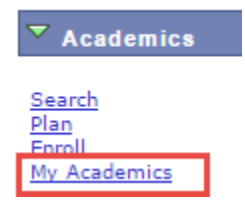

5. Click on the **View my unofficial transcript** link. **My Academics** 

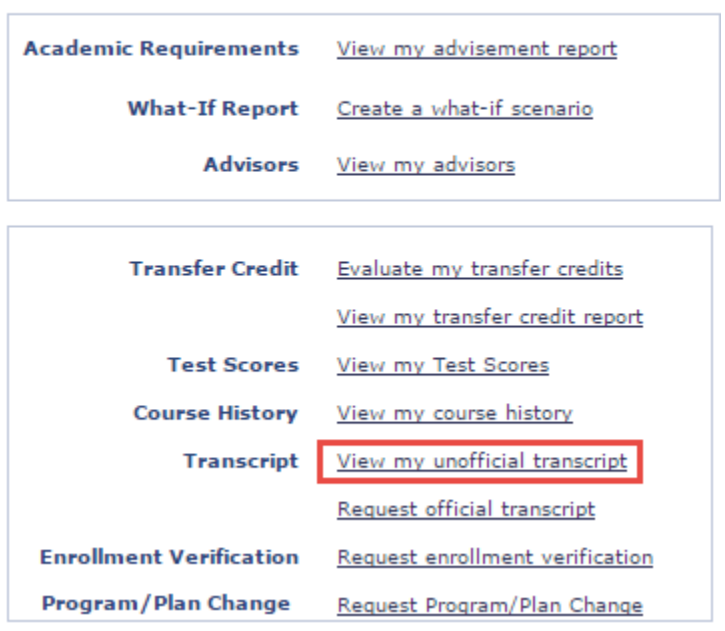

6. In the **Report Type** field, select **Unofficial** from the drop down list, then click on the **View** Report button.

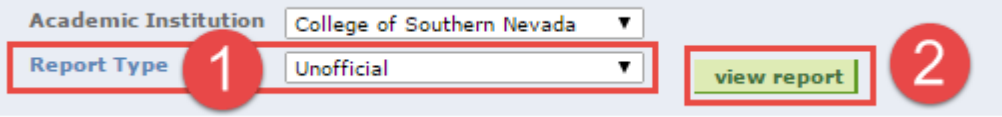

## 7. Once your request has completed processing, your unofficial transcript will display in pdf format.

Page 1 of 1

College of Southern Nevada<br>6375 W Charleston Blvd<br>Las Vegas, NV 89146<br>CSN01 **Unofficial - Undergraduate Career** 

Name: **Student ID:** 

## Beginning of Undergraduate Record<br>1997 Fall

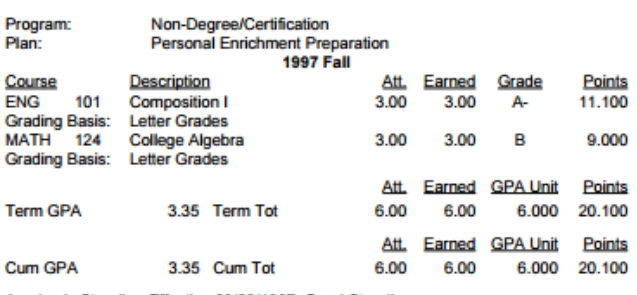

Academic Standing Effective 09/02/1997: Good Standing

End of Unofficial - Undergraduate Career